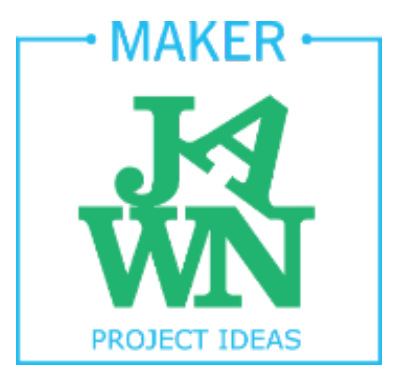

## Mozilla PopcornMaker

*Mashup your favorite youtube videos and other media! A great hook into video and music editing.*

**Project Type:** Digital media

**Group/Individual:** Individual, pairs

**Lesson Plan Audience:** Maker Mentor

**Time:** .5 hr

**Hard Skills:** simple video editing using the PopcornMaker interface

**Soft Skills:** Resilience and patience, problem solving, media literacy

**Ideal # of Participants:** 5-10 makers per mentor

**Age Group:** 10+

**Ideas for Taking it Further:** This is a great hook into video editing and music mixing. Try our [video editing lesson plan.](https://docs.google.com/document/d/1CJnB2ZjOOnxnDKsltcsUNQ-T7jb82Xshjtq23yp_DUM/edit?usp=sharing)

## **Difficulties/Tips:**

PopcornMaker requires a strong internet connection. Other than that, the biggest difficulty is sometimes getting makers to make and not just watch the YouTube videos.

Having your computer connected to a projector in the room is ideal. That way everyone can see what you're doing, and you can showcase makers' work to the entire group

For a longer project, we've also had students make videos of five places they wanted to visit in their life, fictional or real.

**Materials:**

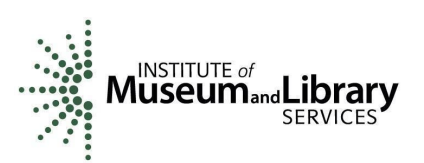

Computers with a strong internet connection Headphones for each maker Projector with connection to computer Sample video mashup: [Willy Wonka Trailer + 50 Cent's Candy Shop music video](https://makerjawn.makes.org/popcorn/2lli)

## **Steps:**

- 1. Sign in. Have everyone go to <https://popcorn.webmaker.org/en-US/editor/>or Google Mozilla popcornmaker.
- 2. Make an example. Ask the group for music videos that they like. Pull up two of them in YouTube in separate tabs. Copy the link for the first video. Open your page with PopcornMaker and click the "Media" tab. Paste the YouTube link into the box that says "Paste a YouTube, Clyp, SoundCloud, Vimeo, HTML5 media, image link or try searching here". Then click "get media" button.

The video should now appear in lower left-hand side under the "My Media" tab. Hover your mouse over the thumbnail for the video and click on it to add it to "Layer 0" at the bottom of the screen.

Repeat those steps for the second video. At the bottom of the screen, the first video will now appear in "Layer 1" and the second video will be in "Layer 0".

- 3. Click the small green play button in the lower left-hand side of your screen. Have the students observe what happens. What can they see? What can they hear? What can't they see? They should be able to hear the audio from both videos, but only see video from "Layer 0" in the screen.
- 4. Now switch the videos. Grab the video in "Layer 0" by clicking it, and drag and drop it below the video in "Layer 1". It should appear in the automatically created "Layer 2" and "Layer 0" should now be empty.
- 5. Click the play button and have students observe what happens now. They should still be able to hear the audio from both videos, but now they should only be able to see video from "Layer 1".
- 6. While the video is still playing, click on the grey video block in "Layer 1". Doing so should bring up a "Clip Editor" section on the right side of the screen. Find the "Video" toggle and click the "OFF" button next to it. Now you should hear the audio from both layers but only see the video from "Layer 2".
- 7. Below the "Video" toggle is an "Audio" toggle. Toggle the "Video" back to "ON" and now click the "OFF" on the "Audio" toggle. You should now see the video from "Layer 1" and hear the audio from "Layer 2". Congratulations, you made a music video mashup! Once you show the students this process, challenge them to take two different music videos and do the same.
- 8. Use a projector to showcase student work during class and encourage them to share and remix each other's mashups.

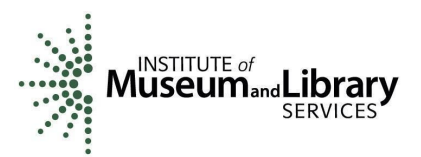